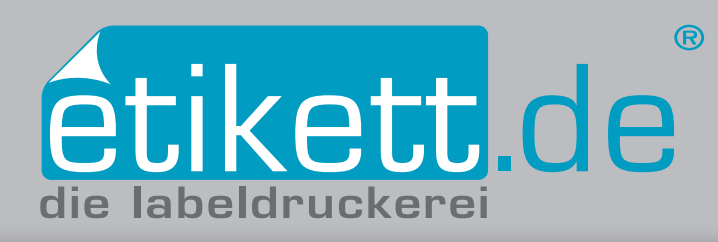

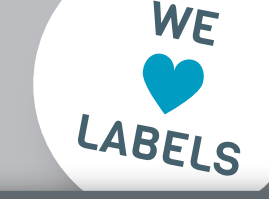

# $\rightarrow$

## Anschnitt anlegen in Affinity Designer

- **1. Neues Dokument inkl. Anschnitt anlegen**
- **2. Elemente in Anschnitt platzieren**
- **3. Anschnitt in vorhandenem Dokument einstellen**
- **4. PDF mit Anschnitt speichern**

#### **1. Neues Dokument inkl. Anschnitt anlegen**

Erstellen Sie zunächst ein neues Dokument in Affinity Designer. Rufen Sie dazu in der Leiste oben unter **Datei** die Option **Neu** auf. Wählen Sie in dem sich öffnenden Fenster *[Abb.: 1.1]* den Reiter **Drucken** aus. Im Anschluss können Sie in diesem Fenster den Dokumentnamen, das Endformat (**Layout:** Breite x Höhe) sowie die **Anschnitt**einstellungen eingeben. Unser Standard-Anschnitt liegt bei umlaufend 2,5mm. Wählen Sie abschließend den Button **Erstellen**. Das neu angelegte Dokument öffnet sich. Die weiße Fläche zeigt das Endformat an, die umlaufende Fläche bis zur farbigen Kontur stellt den Anschnitt von 2,5mm dar.

#### **2. Elemente in Anschnitt platzieren**

Platzieren Sie Hintergrundelemente, die bis zum Etikettenrand gedruckt werden sollen im Anschnitt *[Abb.: 2.1]*. Wählen Sie dazu mit dem Auswahl-Werkzeug diese Elemente an und ziehen Sie das Objekt über die Stanzkante um 2,5 mm hinaus. Der Anschnitt wird benötigt, um bei Stanz-Schwankungen unschöne weiße Ränder zu vermeiden. Beachten Sie zusätzlich, dass wichtige Elemente einen Sicherheitsabstand nach innen von mindestens 2 mm haben.

#### **3. Anschnitt in vorhandenem Dokument einstellen**

Um nachträglich die Anschnitteinstellungen vorzunehmen, wählen Sie den Reiter **Datei Dokumenteinstellungen.** Im sich anschließend öffnenden Fenster geben Sie unter **Anschnittbereiche** bei **Anschnitt** in den vier Eingabefeldern **(Oben, Unten, Links, Rechts),** unseren Standardanschnitt von 2,5 mm ein. *[Abb.: 3.1]*

### **4. PDF mit Anschnitt speichern**

Speichern Sie die PDF-Datei indem Sie den Reiter Datei ▶ Expor**tieren PDF/X-3** wählen. Es ist wichtig, dass Sie die Checkbox **Inklusive Anschnittbereiche** wählen. Klicken Sie auf **Exportieren**  und wählen anschließend den Namen und den Speicherort aus und speichern Sie die Datei mit Klick auf **Sichern** *[Abb.: 4.1].*

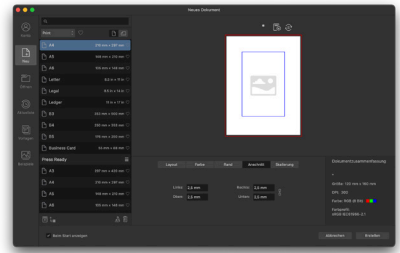

*Abb.: 1.1*

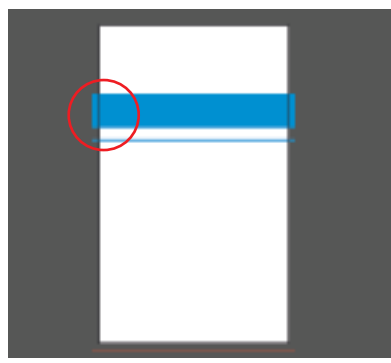

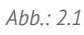

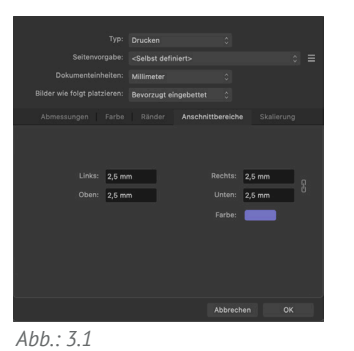

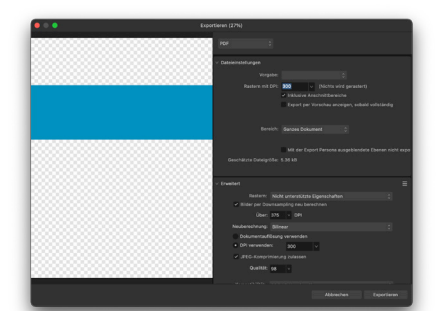

**Weitere Tutorials finden Sie unter:** *https://etikett.de/tutorials/* **Seite 1/1**

 $Ahh \cdot 4$ <sup>2</sup>